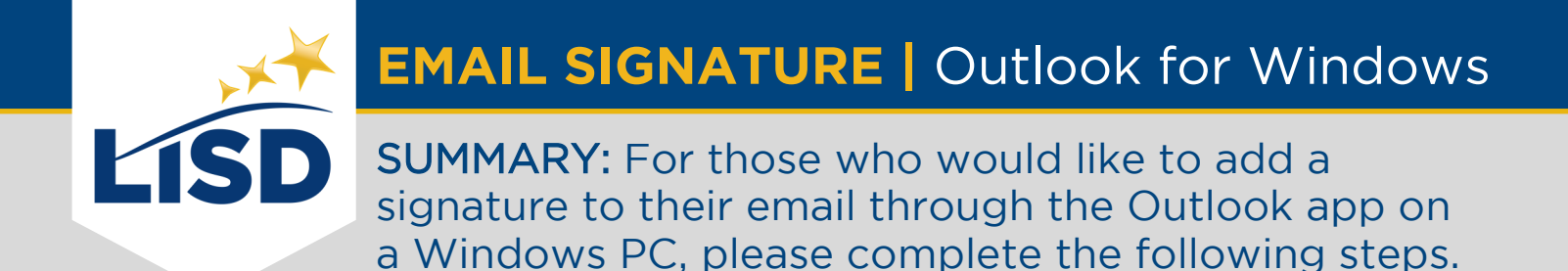

# **INSERT AN EMAIL SIGNATURE**

An email signature establishes and reinforces who the sender is professionally.

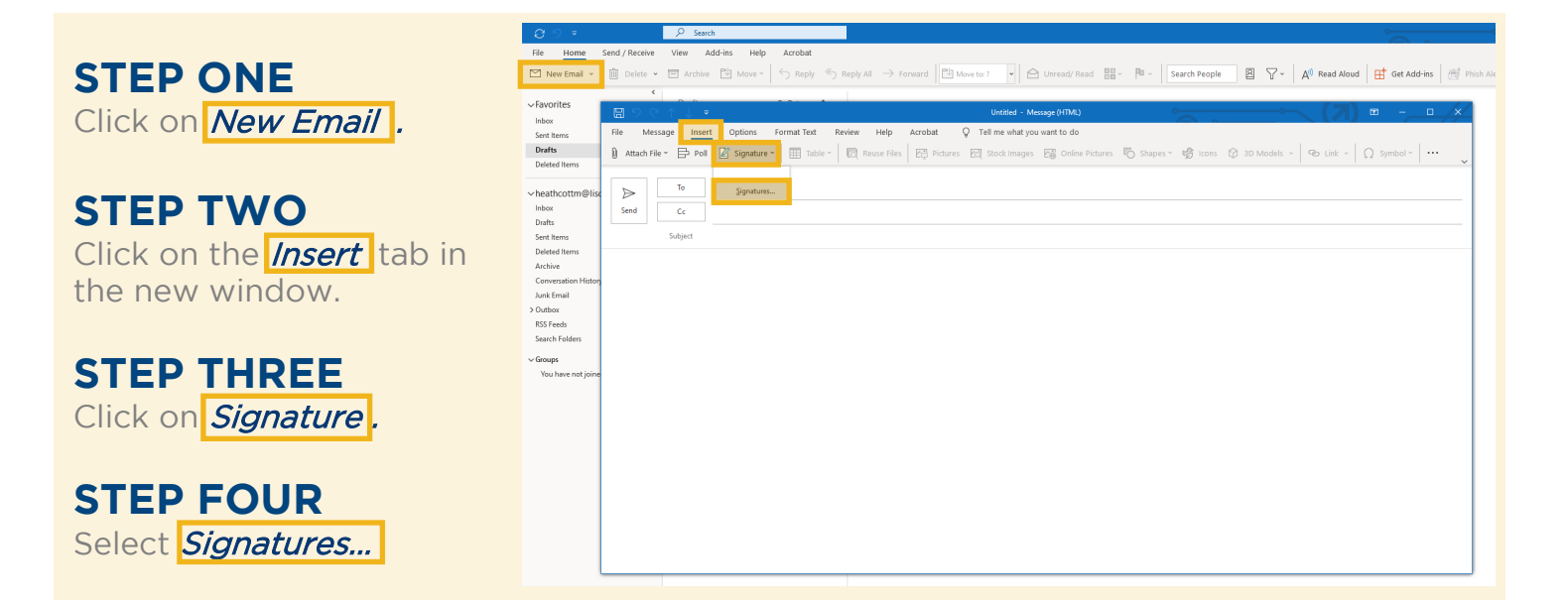

# **CREATE A NEW SIGNATURE**

Outlook can accommodate multiple signatures for email accounts. It is advantageous to assign distinguishable titles to each signature created.

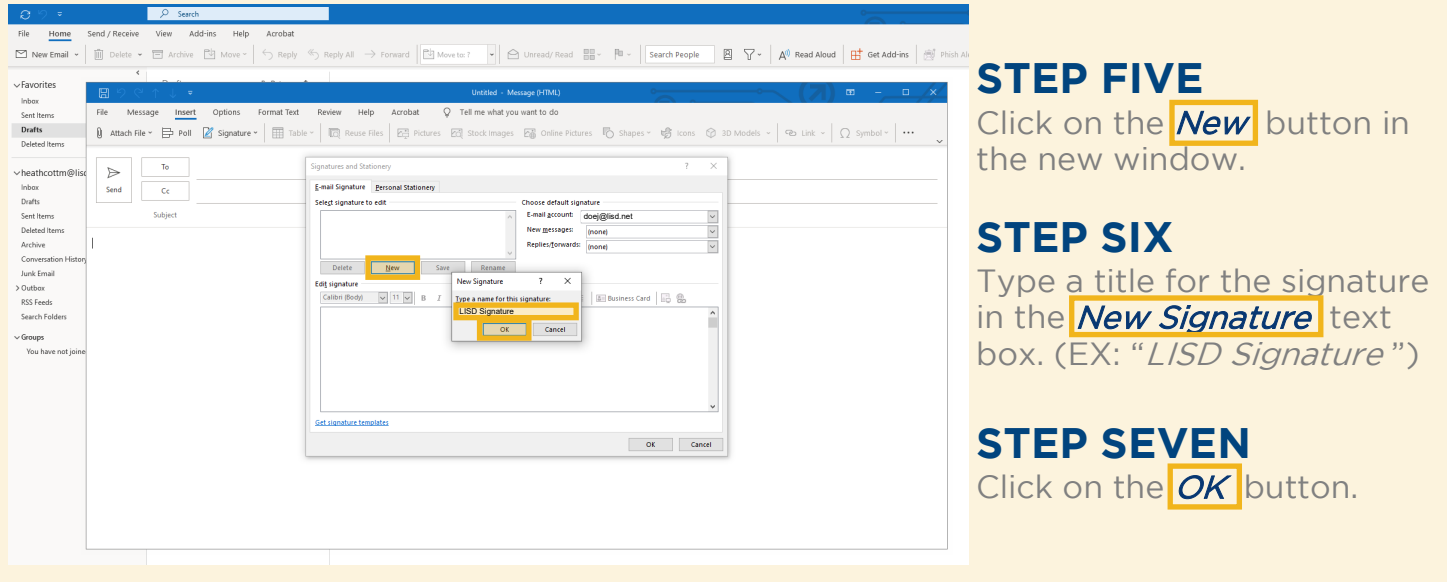

# **POPULATE THE SIGNATURE**

The elements entered in this process will appear at the bottom of indicated emails sent from this account.

#### **STEP EIGHT**

Type the desired contents in the *Edit signature* text box.

Please reference the guidelines provided in the Employee Handbook regarding the contents of an LISD email signature.

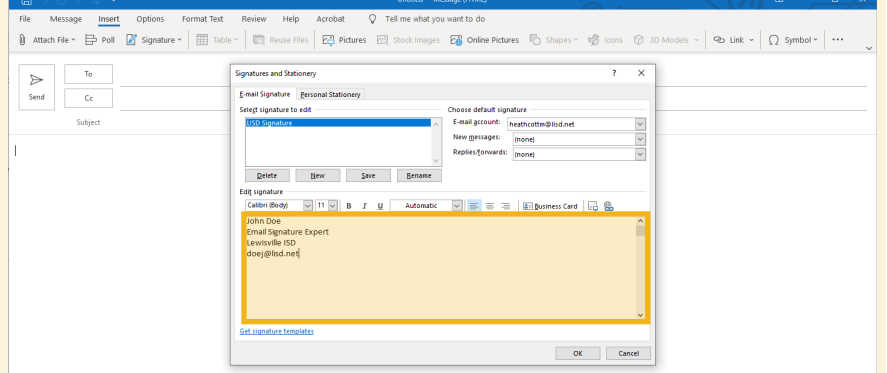

# **CUSTOMIZE THE SIGNATURE**

Customization options are available in the toolbar above the Edit signature text box.

### **OPTIONAL STEP**

Like the body of an email, the text of an email signature can be formatted while in this window. Highlight the text prior to selecting desired formats.

Here are some popular customization options found in the toolbar:

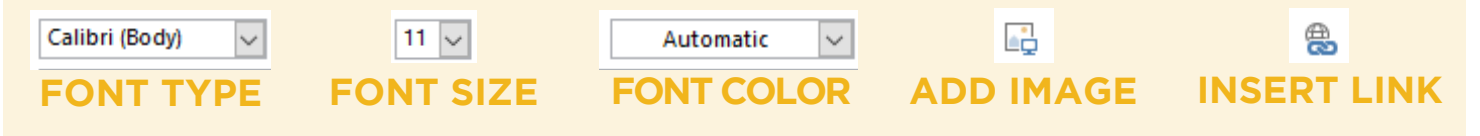

## **SAVE THE CHANGES**

The changes made to an email signature will not apply unless they are saved.

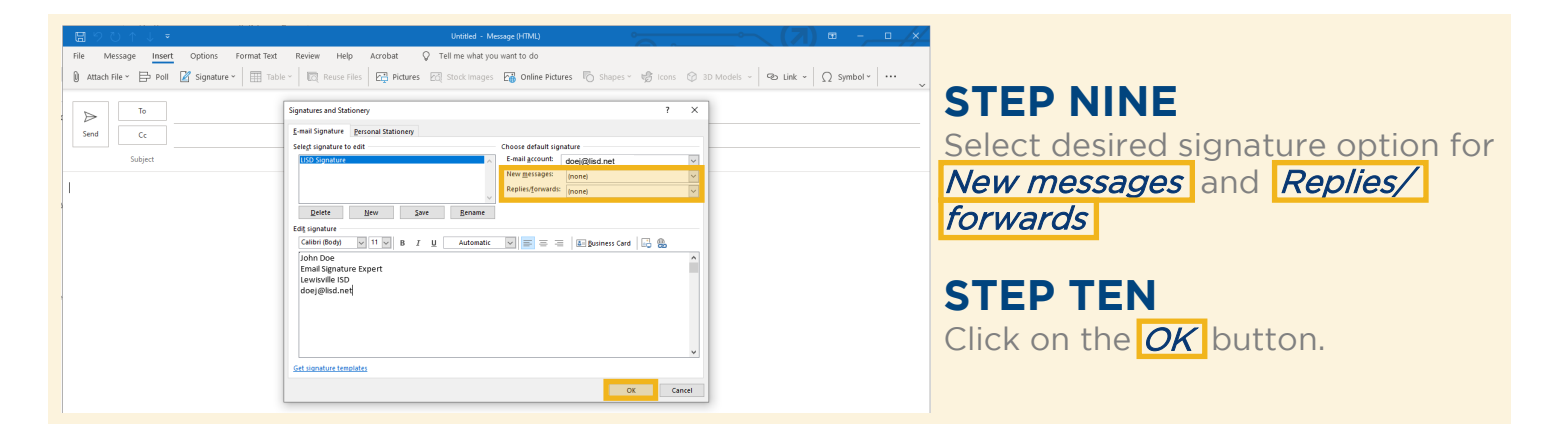

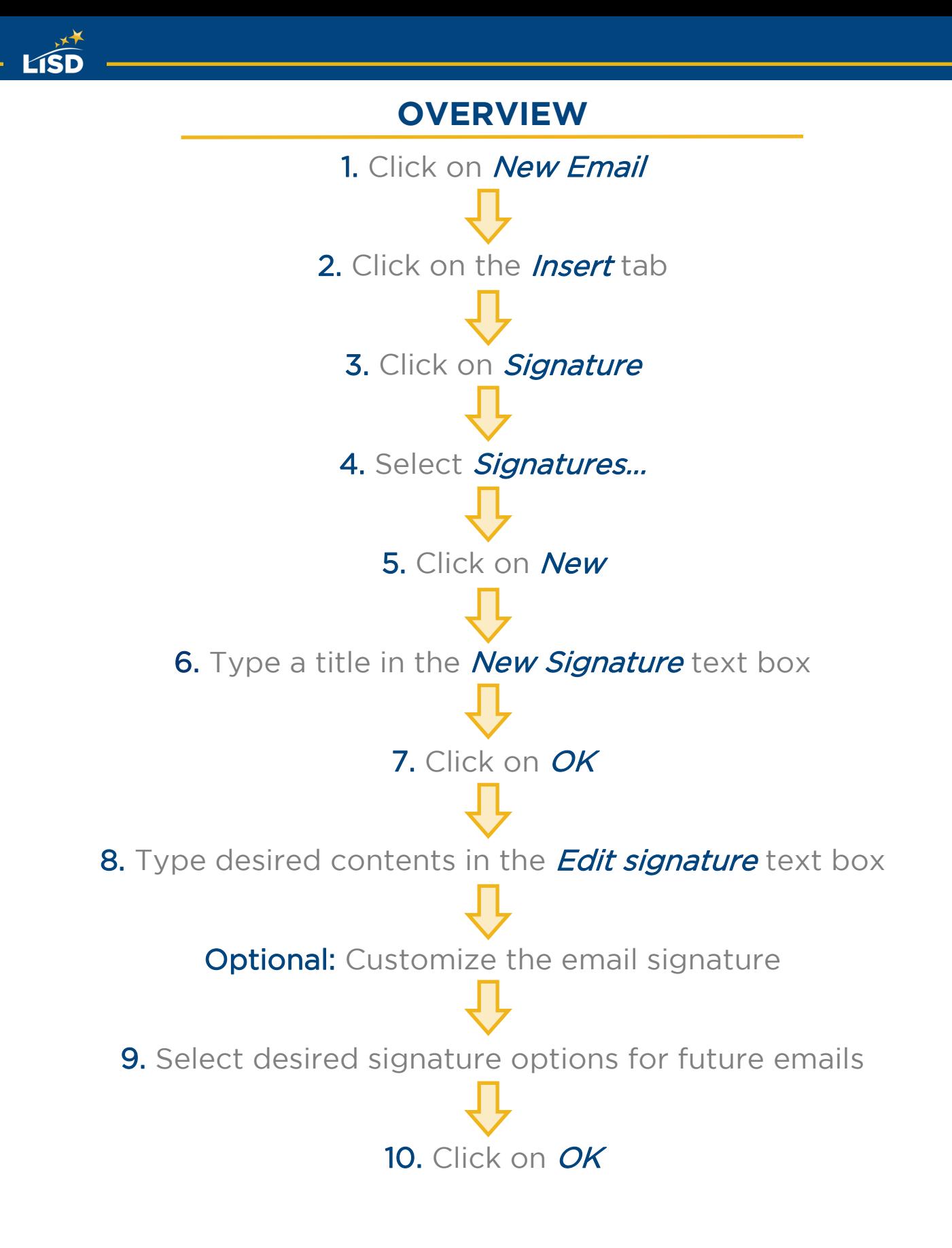